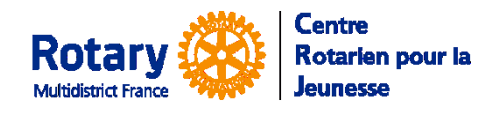

# **Envoi d'un lien sécurisé vers un document d'un dossier**

## **Exemple : envoi du Package d'un Candidat vers le futur district hôte**

Le CRJ vous a indiqué l'adresse à laquelle il faut envoyer le « Package » de votre candidat.

Dans l'onglet « Document », sélectionnez la ligne du « OB Application Package » le plus récent.

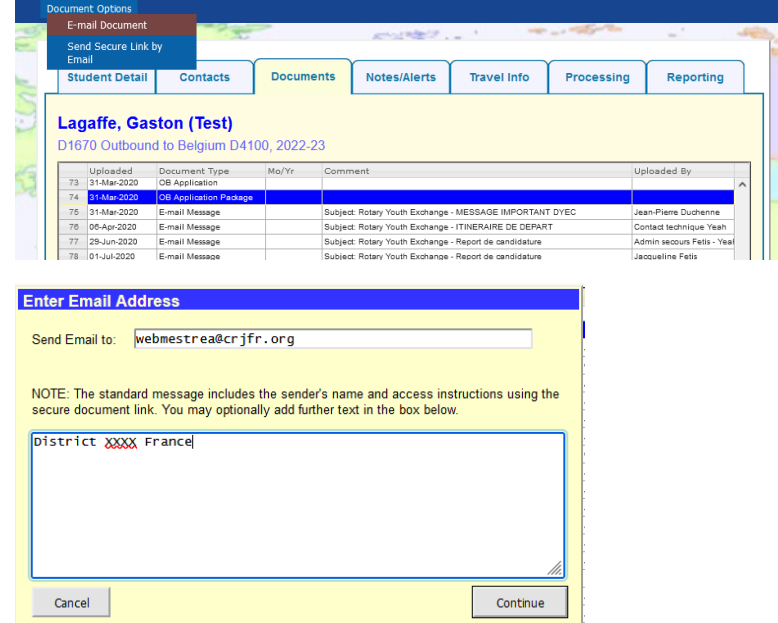

Dans les options, en haut à gauche, Sélectionnez « Send Secure Link by Email »

Insérez l'adresse du destinataire, ajoutez éventuellement un petit mot.

**ATTENTION !** Ne cherchez pas à passer à la ligne dans le texte : l'appui sur la touche « Entrée » valide la saisie et fait partir le message !

#### Le message que votre destinataire reçoit :

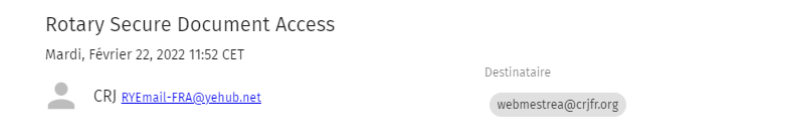

You have been offered access to a secure document by lacqueline Fetis of Centre Rotarien pour la leunesse.

The document can be accessed using this link, which will expire in 48 hours.

Do not reply to this message. If you have questions or problems, please reach out to your RYE colleague in Centre Rotarien pour la Jeunesse.

## Quand il clique sur le lien, il reçoit un deuxième message, avec un code :

#### YEAH Document Authorization Code

Mardi, Février 22, 2022 12:01 CET

CRJ RYEmail-FRA@yehub.net

webmestrea@crjfr.org

Destinataire

The following Authorization Code will be valid for 10 minutes. 180143CRJ - France Multidistrict

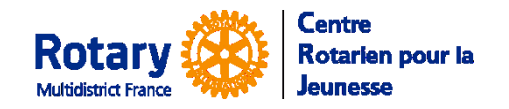

Et il ouvre cet écran :

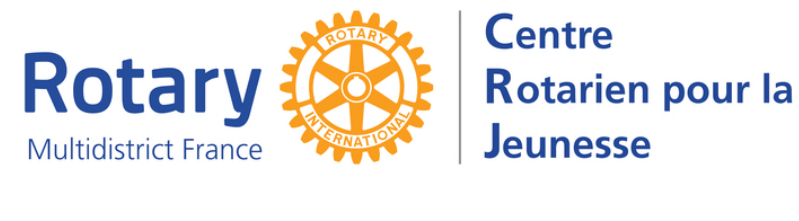

## **Centre Rotarien pour la Jeunesse**

#### **Secure Document Access**

You have been offered access to a secure document by Jacqueline Fetis from Centre Rotarien pour la<br>Jeunesse. An email has just been sent to you with an Authorization Code. Enter that code below and click<br>"Submit" to open t

Enter Authorization Code: Submit

Send a New Code

Après saisie du code, le document envoyé peut être téléchargé par le destinataire.